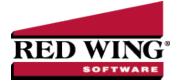

## Recording Commodity Wages in CenterPoint

Document #: 3222 Product: CenterPoint® Accounting for Agriculture

Commodity wages is an example of a non-cash transaction where crops are given to employees in lieu of wages. This is sometimes also referred to as "in kind wages". The farm needs to record this as a sale that is applied to the labor expense account. After recording a commodity wage transaction, the reports will include the revenue to the farm for the sale of the crop and the expense for wages.

Step A - Create a Commodity Wage template (one-time setup)

Step B - Enter a Commodity Wage Transaction

## Step A - Create a Commodity Wage Template (one-time setup)

- 1. Select Setup > General > Data Entry Templates.
- 2. Select the template **DT Sell Raised Inventory** and click **Copy**.
- 3. In the **New** field enter a title such as **Commodity Wage**.

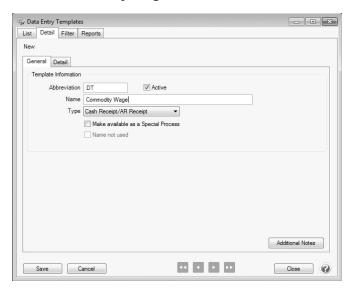

- 4. Change the **Type** to **General Journal**.
- 5. Select the option "Make available as a Special Process".
- 6. Select the Detail tab.

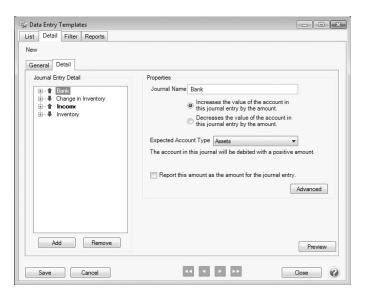

- 7. In the **Journal Entry Detail** area on the left, select **Bank**.
- 8. Change the **Journal Name** on the right to **Expense**.

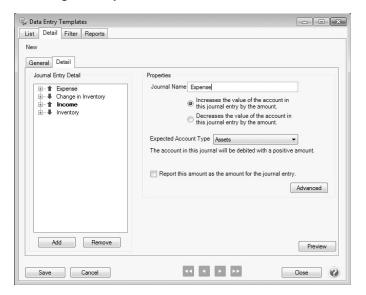

- 9. Change the **Expected Account Type** to **Expenses**.
- 10. The original Bank journal will now be listed on the left as Expense. Expand the journal by clicking on the + found to the left.
- 11. Select Account under Expense. On the right, change the Type to Choose From a List.
- 12. Enter Labor Expense Account in the Caption field.
- 13. Click on the green filter button to the right of the Property to Use field.
- 14. In the next screen, select **Account Types** in the upper left.
- 15. In the list of types on the right side of the screen, move **Expenses** from the **Available** box to the **Selected** box, using the green arrow button.
- 16. Click Add Filter, and then click OK.
- 17. Skip to step 23 if you are not tracking production details.
- 18. If you are tracking production details, they can also be added to the labor expense if desired. Select **Profit/Cost Center** under the **Expense** journal.

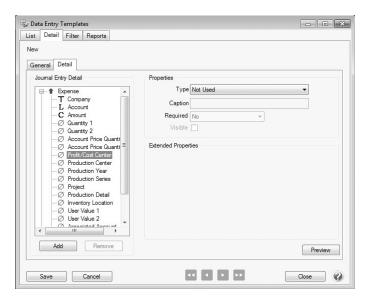

- 19. Select Copy in the Type field and Income in the Journal Entry Items box.
- 20. Select Production Year under the Expense journal.
- 21. Select Copy in the Type field, Income in the Journal Entry Items box, and then click Save.

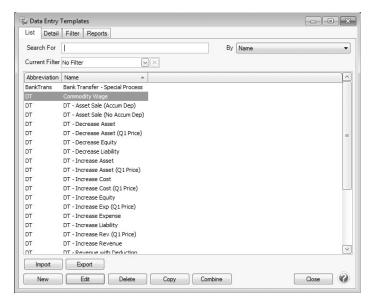

## Step B - Enter a Commodity Wage Transaction

- 1. Select Processes > Special Transactions.
- 2. Select Commodity Wage in the Process Template field.

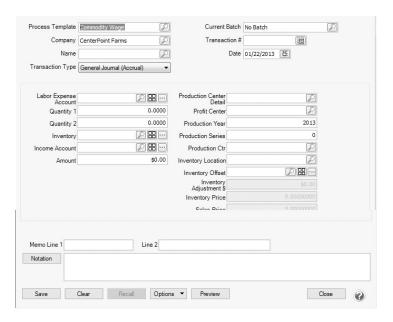

- 3. Enter the Company.
- 4. In the **Name** field, select the employee.
- 5. The **Transaction Type** defaults to **General Journal (Accrual)**. If want this transaction to be included in tax reports, change the **Transaction Type** to **General Journal (Cash/Accrual)**.
- 6. Select your Labor Expense Account, and specify the quantity of crops given in the Quantity 1 field.
- 7. Select the appropriate Inventory and the appropriate crop sale revenue account in Income Account.
- 8. Enter the value of the sale/wage in the **Amount** field.
- 9. On the right enter any production details for the sale.
- 10. In the **Memo Line 1** box, enter an optional memo for the transaction. In the **Line 2** box, if the transaction is assigned a name that was setup with a default memo, it will display automatically and can be overridden.
- 11. Click Save.